دليل خدمات الماسب بكلية علوم الماسب والمعلومات جامعة الملك سعود

**إعداد : جلال المهتدي إشراف : د. خالد الغنيم**

**تاريخ التطوير :ايلول 2000 رقم الإصدار : 3 \***

\* كقد بذل الجهد الكثير ليكون هذا الدليل على درجة عالية من الدقة وعلى أية حال، إذا كانت هناك بعض التعديلات قد أضيفت بعد هذا الإصدار فإن جميع **التعديلات والتنقيحات متاحة للإطلاع عليها علي الموقع :** http://www.ccis.ksu.edu.sa/cc/ccisguide/

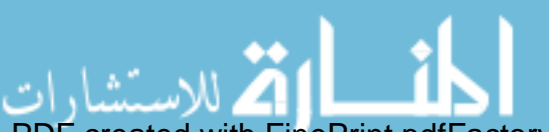

# *فهرس المحتويات*

- 1 **– التشغيل تحت أنظمة تشغيل مختلفة :**
- **1-1 التشغيل تحت نظام NT Windows**
- **2-1 التشغيل تحت نظام Linux استخدام الاتصال الهاتفي PPP**
	- **المتطلبات العامة للاتصال الهاتفي PPP**
- **التوصيف لمستخدمي نظام التشغيل 95 TMWindows لنظام الاتصال PPP**
- **اتصال المستخدمين بنظام Unix/Linux عن طريق PPP أو الشبكة المحلية LAN**
	- **إرسال الملفات عن بعد ( FTP (**
	- **عندما يتم اتصالك بنظام Unix/Linux**
	- **تغيير كلمة السر Password تحت نظام Unix/Linux**
	- **التنقيح Editing وعرض الأوامر تحت نظام Unix/Linux**
	- **التحكم في حجم البيانات المعروضة على الشاشة تحت نظام Unix/Linux**
		- **إيقاف عملية التشغيل**
		- **النهايات الطرفية التي تعمل تحت نظام Unix/Linux**
			- **الخروج من نظام التشغيل**
				- **2 – تاريخ مختصر لنظام Unix/Linux** 
					- **-3 الملفات والأدلة**
					- **1-3 عرض قائمة الملفات**
					- **2-3 عرض محتوى الملف**
					- **3-3 العمل مع الملفات**
			- **4-3 الخط المفتوح للمساعدة في تشغيل نظام Linux**
				- **5-3 العمل مع الأدلة**
				- **6-3 استخدام Wildcard**
					- **7-3 حذف دليل**
					- **8-3 طباعة ملف**

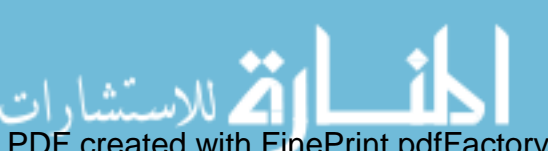

2

4 - الاتسال مع الفير من المستخدمين  
\nE-Mail لابريد الإليا  
\n"Pine"  
\n"Pian mail"  
\n"Plain mail"  
\n"Plain mail"  
\nImux/Unix لياو، لاتشغيل FPPP  
\nLinux/Unix لشغيا،  
\nEmacs  
\nEmacs  
\nEmacs  
\nC  
\n
$$
z_1z_2z_3z_4
$$
  
\n $z_2z_5$   
\n $z_3z_4$   
\n $z_4z_5$   
\n $z_5z_6$   
\n $z_6z_7$   
\n $z_7z_8$   
\n  
\nPrascal  $z_7z_8$   
\n  
\n $z_7z_8$   
\n $z_7z_8$   
\n $z_7z_8$   
\n $z_7z_8$   
\n $z_7z_8$   
\n $z_7z_8$   
\n $z_7z_8$   
\n $z_7z_8$   
\n $z_7z_8$   
\n $z_7z_8$   
\n $z_7z_8$   
\n $z_7z_8$   
\n $z_7z_8$   
\n $z_7z_8$   
\n $z_7z_8$   
\n $z_7z_8$   
\n $z_7z_8$   
\n $z_7z_8$   
\n $z_7z_8$   
\n $z_7z_8$   
\n $z_7z_8$   
\n $z_7z_8$   
\n $z_7z_8$   
\n $z_7z_8$   
\n $z_7z_8$   
\n $z_7z_8$   
\n $z_7z_8$   
\n $z_7z_8$   
\n $z_7z_8$   
\n $z_7z_8$   
\n $z_7z_8$   
\n $z_7z_8$   
\n $z_7z_8$   
\n $z_7z_8$   
\

**4-8 إنشاء صفحة خاصة Homepage**

1 **– التشغيل تحت أنظمة تشغيل مختلفة :** يتوفر في كلية علوم الحاسب والمعلومات **CCIS** عدة معامل مختلفة ا أجهزة متباينة يتم تشغيلها بأنظمة تشغيل مختلفة . وتختلف إجراءات التشغيل بين هذه الأنظمة اختلافا بسيطا فيما بينها. إلا أن هناك إرشادات عامة يجب أن تتبع :

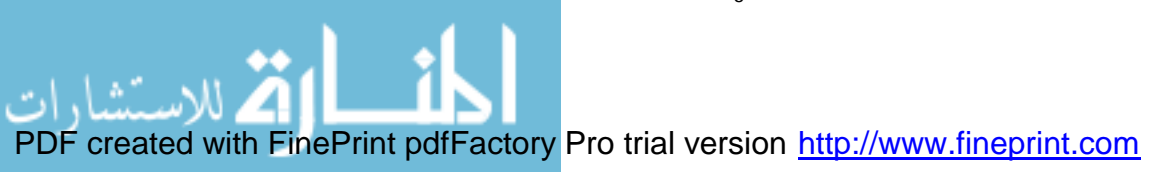

3

www.manaraa.com

**إرشادات عامة لا تغلق الجهاز بعد انتهائك من العمل ، ولا تفتح أي جهاز مغلق في المعمل. وإذا أردت المساعدة فلا تتردد في طلب الاستعانة من المسئولين عن التشغيل في بعض الأحيان تبدو الشاشة وكأا مغلقة ، وما عليك إلا الضغط على أي مفتاح لتعود في وضع التشغيل ON عند انتهائك من العمل يجب التأكد من عمل إجراءات الخروج وغلق حسابك حتى لا تتعرض ملفاتك للضياع أو العبث ا ، مع ترك الجهاز والشاشة بدون غلق. للمزيد من المعلومات التي تحتاجها نحو إجراءات التشغيل لا تتردد في طلبها من القسم المختص**

# 1-1 **التشغيل تحت نظام NT Windows**

في مبنى 4 تتوفر ثلاث معامل تعمل تحت نظام التشغيل **NT Windows** أماكنها في الحجرات /85أأ ، /84أأ ، /123أأ ، /118أأ . ولكي تعمل على إحدى الأجهزة فإنك تحتاج إما رقم حساب شخصي ( وهو الرقم الجامعي للطلاب ) أو رقم خاص بمقرر دراسي محدد بالإضافة إلي كلمة السر. **تغيير كلمة السر** : لكي تغيير كلمة السر الخاصة بك اضغط على المفاتيح الثلاثة **Del+ALT+CTRL** معا أثناء التشغيل . **وللانتهاء** من العمل اضغط بالفأرة ( المفتاح الأيسر ) على "Close all programs and Log as a اختر ومنها" Shut Down" اختر ثم" Start" different user"

**2-1 التشغيل تحت نظام Linux** من المهم أن تتذكر أنه على العكس من أنظمة التشغيل DOS, Windows™, System™ 7.x وغيرها من الأنظمة أن جميع أنظمة UNIX/Linux تتأثر بحالة الحرف حيث يختلف معني الحرف المكتوب صغيرا عنه كبيرا. مثال ذلك يوجد اختلاف بين الشكل **S** والشكل **s** .وكلمة **List** لها معنى مختلف عن كلمة **.list**

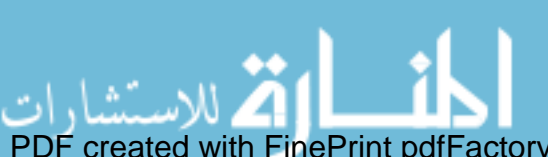

4

وهناك عدة طرق لكي تتصل بنظام Linux ، وأحد هذه الطرق أن تذهب إلي أحد المعامل التي تعمل أجهزتما بنظام Linux مثل المعمل الموجود في الحجرة رقم 26 أ/أأ مبنى 4 . وبالإضافة إلى ذلك يمكنك العمل على هذه النظام من مترلك باستخدام نظام **(** Protocol Point to Point **( PPP** من خلال MODEM . كما يمكنك الاتصال بالنظام عن طريق الشبكة المحلية.

• **استخدام الاتصال الهاتفي PPP**

يقدم مركز الحاسب الآلي بالكلية خدمة الاتصال الهاتفي من خارج الكلية بنظام Linux ويوفر أكثر من 32 خط تلفون تحمل رقمين لهذه الخدمة. وعن طريق الاتصال الهاتفي يمكن أن يكون المستفيدين جزء من خدمات شبكة الكلية المحلية ، ويمكنهم تشغيل البرامج التي تعتمد على نظام IP/TCP مثل FTP ) ص 9 ) أو TELNET) ص 8 ) أو browsers Web) ص 42). الخ. ولكي تستفيد من هذه الخدمات يجب أن يتوفر لديك MODEM ذات سرعة عالية ( يفضل BPS 33,660 أو أكثر ) وكذلك خط تلفون وبرنامج الاتصال PPP client الذي تأتي مع Microsoft™ Windows 95

- **المتطلبات العامة للاتصال الهاتفي PPP** لتوصيف جهازك لكي تتمكن بالاتصال بشبكة الكلية ، فإن المتطلبات العامة هي تشغيل برنامج الاتصال وعمل الوصيفات التالية :
	- .1 صف حقل العنوان **IP** ليكون **automatic** أو.**assigned-server**
- .2 صف رقم الخادم الأساسي (Server Name Domain (DNS ليكون **10.10.10.3** والخادم الثانوي ليكون **10.10.10.2**
	- .3 ادخل اسم الخادم المراد الاتصال به إذا كان ذلك ضروريا وهو **sa.edu.ksu.ccis**
- 4 . من المفضل وضع حقل وحدة الحد الأقصى للتحويل MTU (Maximum Transmission ) (Unit بقيمة تتراوح بين 560 و 1024 . كما يجب أن تضع حقل نافذة الاستقبال **receive window** بقيمة تتراوح بين<sup>2048</sup> و .8192 (ربما تحتاج إلي إجراء عدة محاولات بقيم مختلفة حتى تحصل على أفضل خدمة اتصال ).
	- .5 ضع رقم هاتف الاتصال <sup>4680900</sup> أو <sup>4680490</sup>

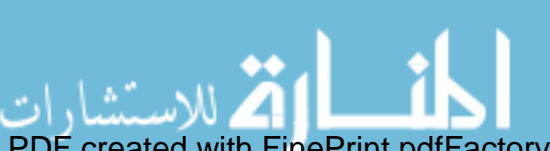

• **التوصيف لمستخدمي نظام التشغيل 98 TMWindows لنظام الاتصال PPP**

**الخطوة الأولي : توصيف خط الهاتف مع الشبكة**

- اضغط على مفتاح **البداية Start** واختر **Settings** ثم اختر لوحة التحكم **Panel Control**. ضع مؤشر الفأرة على **Remove/Add Programs** واضغط مرتين متتاليتين على المفتاح الأيسر للفأرة
	- تحت **Setup Windows اختر Communications** واضغط الفأرة مرتين لتنفيذ **Details**
		- تأكد من أن الجهاز قد فحص **Networking Up-Dial** عندئذ اضغط **OK**

**الخطوة الثانية : إضافة وتوصيف البروتوكول IP/TCP**

- عد مرة ثانية إلى لوحة الحكم **Panel Control واضغط مرتين على Network** ثم اضغط لتنفيذ **...Add** . بعد ذلكاختر **Adapter** اضغط على **...Add**
- تحت عنوان المنتجين **Manufacturers** اختر من القائمة **Microsoft** واختر **Up-Dial** من قائمة **Adapters Network** ثم اضغط **OK** لتنفيذ الاختيارات السابقة
	- اختر **Protocol** من قائمة **components Network** ثم اضغط **OK**
- تحت عنوان المنتجين **Manufacturers** اختر من القائمة **Microsoft** واختر **IP/TCP** كبرتوكول للشبكة **Protocol Network** ثم اضغط **OK**
	- عندئذ يسألك الجهاز عن تشغيل النافذة من جديد ، اختر **Yes**

**الخطوة الثالثة: إنشاء أيقونة على سطح المكتب لتشغيل PPP:** .1 بعد تشغيل النافذة اضغط على **"ابدأ Start** "ثم اختر **Programs** ثم **Accessories ثم up-Dial Networking**  .2 اضغط مرتين على **connection new Make** لتنفيذ عمل اتصال جديد .3 اكتب اسم لجهة الاتصال وليكن مثلا " Net CCIS "اختر نوع المودم الذي لديك من القائمة ثم اضغط على التوصيف **...Configure** .4 في القسم العام **section General** اختر البوابة المناسبة port COM طبقا لتوصيف المودم في جهازك.

اختر السعة القصوى **<sup>57600</sup>** وتأكد من أن **'speed this at connect Only**'غير مفحوصة *unchecked*

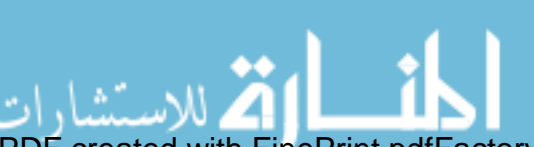

ثم **Data-bits 8, parity none, stop bits 1**: الآتي اختر connection section الاتصال قسم وفي .5 اختر **OK** ثم **Next.** .6 ادخل الرقم**<sup>1</sup>** لكود المنطقة ثم رقم خط الاتصال (numbers 16+(**<sup>4680900</sup> أو <sup>4680490</sup>** اختر

اسم الدولة التي تتصل منها ثم اختر **Next** ثم إاء **Finish** .6عندئذ تظهر أيقونة **Net CCIS** على سطح المكتب.

**الخطوة الرابعة : الخطوات النهائية لتوصيف** *PPP Net CCIS*

- اضغط مرتين على المفتاح الأيمن للفأرة واختر **"خصائص Properties"**
- **'PPP: Windows95, Windows NT 3.5, Internet'** واختر **Server Type...** على اضغط• كتوصيف لنوع للخادم
	- **'Require encrypted password' و' Log on to network'** من كل فحص يدون اترك• ويمكنك فحص الخيار **'compression software Enable**'
		- **Allowed Network Protocols** من **TCP/IP** اختر•
			- اضغط على توصيف **IP/TCP** ثم :
		- **'Specify Name** الخادم اسم وعنوان**' Server Assigned IP address'** عنوان افحص•

**'addresses Server** ضع نوع DNS الأولي **10.10.10.3** والثانوي **10.10.10.2**

- **'Use default Gateway on remote** و**' Use IP Header compression'** من كلا افحص• **network'**
	- اضغط على علامة **OK** وكررها حتى تعود إلى قائمة Networking up-Dial

# **الخطوة الخامسة : الاتصال بالشبكة** *Net CCIS*

• اضغط مرتين على أيقونة *Net CCIS* ثم اختر **Connect** فإذا كان كل شئ على ما يرام فإنك تجد رسالة تفيد بأن أجهزة الكلية ستعاود الاتصال برقمك الذي سجلته في مركز الحاسب ، عندها اضغط على OK ثم ستعاود اجهزة الكلية الاتصال . ويجب ان تحصل على رسالة تقول **'Connected'** والضغط على مفتح إاء الاتصال **'Disconnect '**سوف ينهي الاتصال. *( من الملاحظ أن الخطوات من واحد إلى أربعة هي خطوات التهيئة للمرة الأولى ولا تتكرر )*

**الخطوة السادسة : نئــــة**

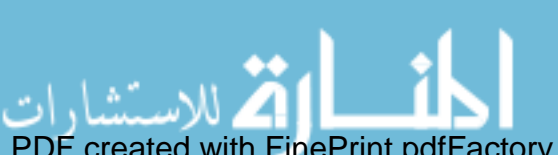

أنت الآن قد استكملت خطوات الإعداد للاتصال بشبكة الكلية وفي إمكانك استخدام حسابك على نظام **Linux** بالإضافة إلى شبكة الإنترانت .

# • **اتصال المستخدمين بنظام Linux عن طريق PPP أو الشبكة المحلية LAN**

إذا كانت خطوات الاتصال قد تمت بنجاح فإنه يمكنك الاتصال بنظام **Unix/Linux** باستخدام برنامج TELNET. ويوجد أكثر من 50 جهاز بالشبكة يعمل بنظام **Linux** ولذلك فإنه يمكنك الاتصال كنت إذا فمثلا**" linux150.ccis.ksu.edu.sa"**إلى**" Linux101.ccis.ksu.edu.sa"** : من أي بإحداها تعمل تحت نظام 95 Windows اضغط على Start ثم Run واكتب الأمر :

**telnet linux110.ccis.ksu.edu.sa**

فيجيب الحاسب بالبحث للاتصال :

Trying 90.4.126.110... Connected to linux110.ccis.ksu.edu.sa. Escape character is '^]'. Linux 4.1.0 (linux110.ccis.ksu.edu.sa) (ttyp0) Linux110 login: \_

**ملاحظات :** في بعض الأحيان قد لا تكون بعض الأجهزة على الخط المفتوح ، ولذلك فإا لا تستجيب للاتصال وتظهر الرسالة **error out-time** عندئذ ليس من المفضل تكرار المحاولة بل يجب اختيار جهاز آخر إذا شعرت الجهاز الذي تتصل به بطئ نسبيا أو شعرت أن عدد مستخدمي الجهاز كثير فإنه من المفضل أن تخرج وتحاول الدخول على جهاز آخر لتخفف من الضغط على هذا الجهاز في بعض الحالات قد يكون توصيف النهاية الطرفية خطأ ( وهذا يعني أنك لا تستطيع تشغيل بعض التطبيقات ) لذلك فإنك تحتاج لتشغيل بعض الأوامر عقب الاتصال in logging : setenv TERM vt100 export term=vt100 أو

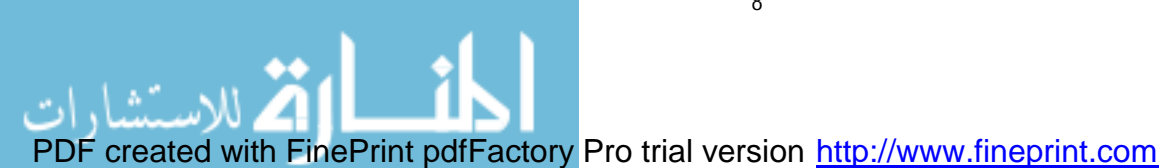

8

www.manaraa.com

• **إرسال الملفات عن بعد ( FTP ( :** بالإضافة إلي إمكانية الاتصال بالنظام عن طريق PPP أو LAN فإنه يمكنك نقل الملفات المكتوبة بالنظام الثنائي أو العادي ( الرموز ) من وإلى جهازك وإلى حسابك في نظام Unix/Linux من خلال بروتوكول **FTP** وهي اختصار لـ protocol transfer file . ولكي تستطيع عمل ذلك فإنك تحتاج إلى برنامج نقل ملفات العميل program client FTP . استخدم البرنامج الذي يأتي مع النافذة 95 : § اختر "ابدأ Start "ثم "تشغيل Run" § أكتب اسم الجهاز الذي تتصل به حيث يكون اسم الجهاز أحد الأسماء بين linux150.ccis.ksu.edu.sa و linux101.ccis.ksu.edu.sa § ادخل رقم حسابك ورقمك السري § أكتب ASC إذا كان الملف المطلوب تحويله رمزي ASCII أو أكتب BIN إذا كان الملف ثنائي. § استخدم الأمر PUT ثم اسم الملف 'filename PUT 'لوضع الملف في حسابك أو الأمر GET لوضع الملف في حسابك 'filename GET' § من أجل الحصول على المساعدة أكتب علامة الاستفهام "؟" للحصول على المزيد من أوامر FTP وفيما يلي مثال تطبيقي :  **ftp** ادخل الأمر ftp> **open linux120.ccis.ksu.edu.sa** فقد تكون الإجابة من الحاسب .Connected to linux120.ccis.ksu.edu.sa .220 linux120 FTP server (Version wu-2.4(1) Tue Dec 5 20:51:15 CST 1995) ready User (linux120.ccis.ksu.edu.sa:(none:)) \_

وبالإضافة إلى ذلك فإنه يمكنك أن تنظر إلى برنامج FTP واسمه "FTP\_WS "والموجود ضمن

 $\text{Windows}^{\text{TM}}$  برامج النافذة

• **عندما يتم اتصالك بنظام Linux :**

بعد نجاحك في الاتصال فإنك تكون مستعدا لإدخال رقم حسابك وكلمة السر الخاصة به كالآتي :

Linux 4.1.0 (linux110.ccis.ksu.edu.sa) (ttyp0)

\_ :linux110 loginادخل رقم حسابك ---

9

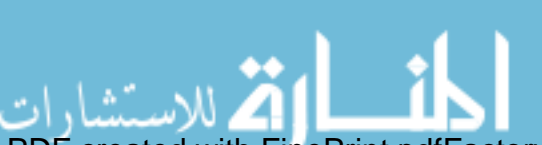

After typing the user name or number, you will be prompted to enter your password:

\_ :Passwordادخل كلمة السر ---

ويلاحظ أن كلمة السر لا تظهر على الشاشة وذلك لأسباب الأمن وهذا يدعو إلى المحافظة عليها من العابثين . وفي حالة التعرف عليك تظهر أمامك الرسالة التالية :

> Last login: Thu Oct 3 14:05:13 from linux110 Linux  $2.0.0$ .mail new have You وقد تظهر رسالة تفيد أنه يوجد بريد آلي لك

 $\text{linux110:}\rightarrow$ وإذا كان هناك خطأ ما فقد تظهر لك رسالة شبيهة بالآتي ويطلب منك إعادة إدخال رقم الحساب وكلمة السر مرة أخري مع مراعاة أن يكون الإدخال بالرموز الصحيحة من حيث الحجم والشكل : login incorrect

 $linux110 login:$ 

# **تغيير كلمة السر Password تحت نظام Linux**

إذا كنت تشغل حسابك لأول مرة فإنه يجب عليك تغيير كلمة السر. تذكر مرة أخرى أن الهدف من كلمة السر هو لحماية ملفاتك من عبث الآخرين ولا يستطيع أي فرد آخر من استخدام حسابك . وعليه يجب أن تختار كلمة سر يسهل حفظها ولا تكتبها في أي ورقة أو مذكرة ، وفي نفس الوقت يجب أن يكون من الصعب تخمينها.

ولتغيير كلمة السر أكتب "**passwd** "ثم على مفتاح التنفيذ <RETURN <أو <Enter <عندئذ يسألك الحاسب عن إدخال كلمة السر القديمة للتأكد منك ( إذا لم يكن لديك كلمة سر اضغط <Enter( <. بعد ذلك يطلب منك إدخال كلمة السر الجديدة التي لا تقل عن 6 رموز حيث يمكن أن تتكون من حروف وأرقام ورموز خاصة. وطلب منك الحاسب إدخال كلمة السر الجديدة مرة أخرى للتأكد من أنك تحفظها. ولا تنسى أن نظام UNIX يفرق بين الحروف الكبيرة والصغيرة.

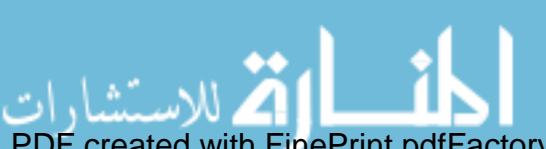

- **التنقيح Editing وعرض الأوامر تحت نظام Linux**
- • **Backspace أو delete أو <h CTRL <**أي من هذه الأوامر تلغي آخر رمز كتبته
- السهمان **Up** و **Down** يسمحان لك بالوصول إلى ما سبق لك كتابته من كلمات وأوامر
- مفتاح الحقول **Tab** يسمح لك باستكمال اسم الملف . بمعنى أنه لو كتبت الحروف الأولى من اسم ملف سبق تخزينه وضغطت على مفتاح الحقول فإن باقي الاسم سوف يظهر.
	- **التحكم في حجم البيانات المعروضة على الشاشة تحت نظام Unix/Linux**

الضغط على أحد المفتاحين **< Ctrl <**مع حرف **s** أو المفتاح **Lock Scroll** يخبر الحاسب بإيقاف إرسال البيانات إلى الشاشة أي يوقف تدفق البيانات مؤقتا ، بينما الضغط على أحد المفتاحين **< Ctrl <**مع حرف **q** أو المفتاح **Lock Scroll** مرة ثانية يلغي عملية الإيقاف .

إذا كنت تعمل على نماية طرفية بما نظام Linux مباشرة ( أي في أحد معامل الكلية ) فإنه يمكنك أن تعود للصفحة الخلفية على الشاشة باستخدام : .**up Page+shift**

• **إيقاف عملية التشغيل**

أ. في بعض الأحيان قد تحتاج إلى توقيف تشغيل البرنامج لإاء التشغيل أو لوجود خطأ ما ، فما عليك إلا الضغط على المفتاحين **<C CTRL <**معا. ب. قد تريد إيقاف تشغيل البرنامج مؤقتا فإنك تستطيع عمل ذلك بالضغط على المفتاحين **CTRL< <Z** معا. ويمكنك بعد فترة إلغاء هذا التوقيف . ويمكنك التعرف على قائمة أسماء البرامج والأوامر التي سبق توقيفها بكتابة الأمر **jobs** كما في المثال التالي: linux120:~> **jobs** [1] - Suspended (tty output) emacs test.c [2] + Suspended (tty output) emacs prog.pas linux120:~> \_ وإذا أردت أن يستمر التوقيف أكتب علامة النسبة المئوية (**%**) متبوعة برقم البرنامج المراد استمرار توقيفه من قائمة البرامج الموقوفة. فمثلا إذا أردت استمرار توقيف البرنامج الأول **c.test emacs** أكتب **%1 .** وبالإضافة إلى ذلك ، إذا أردت إلغاء التوقيف لبرنامج ما أكتب **% kill** متبوعة برقم البرنامج في قائمة البرامج الموقوفة .

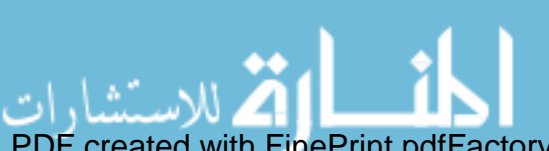

• **النهايات الطرفية التي تعمل تحت نظام Linux** تتوفر النهايات الطرفية التي تعمل تحت نظام **Linux** في معامل **Linux** فقط . وتتكون وحدة النهاية الطرفية من شاشة ولوحة مفاتيح وتتصل مباشرة بنظام **Linux** حيث يمكن تشغيل النهاية الطرفية مباشرة بما يعرف **بالتشغيل اازي Consoles Virtual** الذي يسمح باستخدام النهاية الطرفية بأن تعمل لأكثر من مستخدم في نفس الوقت. ولتطبيق ذلك ، افتح حسابك من خلال النهاية الطرفية كما سبق شرحه ثم اضغط على المفتاحين<2F+ALT <تجد علامة البداية لإمكانية الفتح بحساب آخر. وللعودة إلى الحساب الأول اضغط .<1F+ALT <.

وعادة ما يسمح في تنصيب أنظمة Linux بأربعة قنوات للتشغيل اازي هي <1F+ALT <إلى <4LT+F4>. وعلى أية حال يمكن للنظام السماح حتى 12 تشغيل مجازي من خلال فماية طرفية واحدة كل واحد منها معرف على مفتاح الوظائف الخاص به **Fi** حيث **<sup>i</sup>** تعبر عن الأرقام من 1 إلى .12 وبالطبع فإنه من المفيد أن تعمل على النهاية الطرفية بعدة حسابات في نفس الوقت.

ملاحظة لتأكد من غلق جميع الحسابات التي فتحتها قبل ترك النهاية الطرفية حيث لا يعني الخروج **من حساب ما الخروج من جميع الحسابات المفتوحة.**

**إاء العمل :**

بعد الانتهاء من العمل يجب أن تغلق حسابك وتخرج من النظام وذلك بكتابة الأمر **logout** أو الأمر **exit** وإذا كانت هناك بعض الملفات تعمل فإن الرسالة التالية تظهر لك :

> There are suspended jobs. عندئذ يمكنك الانتقال إلى الملف وإنهائه أو كتابة الأمر ...kill أو الأمر exit مرة ثانية.

> > **2 ـ نبذة تاريخية عن نظام** *Linux***:**

12 يعد نظام **Linux** من أكثر أنظمة التشغيل شيوعا لما يشتمل عليه من قاعدة دعم كبيرة . وقد خرج هذا النظام أولا في منتصف السبعينات الميلادية كنظام تشغيل متعدد التشغيل للبرامج **multitasking** في الحاسبات المتوسطة والكبيرة **Mainframe & computers-Mini** . وقد تم إعداد هذا النظام بلغة **++C** وهي أسهل بكثير من لغة التجميع مما ساعد المبرمجين في شتى أنحاء العالم على تطويره وخروج إصدارات عديدة تستخدم مع جميع أنواع الحاسبات ، بدءا من الحاسبات الشخصية

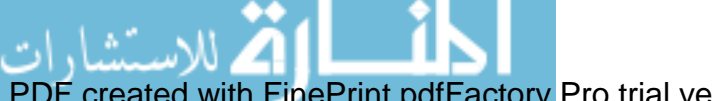

وانتهاء بالحاسبات العملاقة مثل **MP-Y Cray** . ويعزى إلى معظم الإصدارات التي ظهرت للحاسبات الشخصية ألها مرتفعة التكاليف مقارنة بأنظمة التشغيل الأخرى. ويعد نظام Linux أحد إصدارات **Unix** الذي طور أساس عن طريق **Torvalds Linus** بمساعدة العديد من المبرمجين بجامعة هلسنكي بفنلندا عن طريق شبكة الإنترنت. كما شارك في عملية التطوير العديد من المبرمجين من شتى أنحاء العالم.

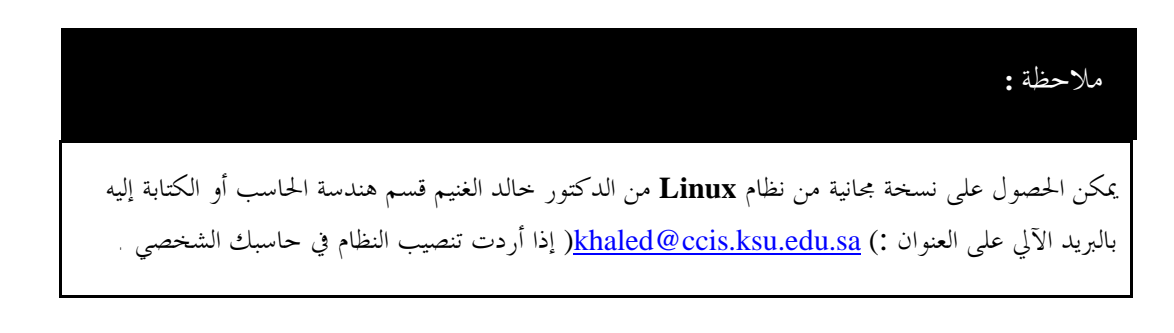

**3 – الملفات والأدلة :**

تقوم معظم أنظمة التشغيل بما فيه نظام **Linux** بتنظيم البيانات التي تخزن أو تعالج في مجموعات متسقة لكل منها اسم أو عنوان للمجموعة للاستدلال عليها. وتعرف هذه اموعات بالملفات. ويمكن أن يكون الملف :

- مستند تاريخي يتعلق بموضوع معين
	- رسالة بريدية
- برنامج حاسب مكتوب بلغة ما ولتكن لغة الباسكال مثلا.

ولا يوجد نمط محدد للتعبير عن اسم الملف في نظام **Linux** إذ يمكن أن يحتوي اسم الملف عددا من الرموز تصل إلى 256 رمز. كما أن هذه الرموز تشتمل على الأعداد والحروف والرموز الخاصة ( فيما عدا الشرطة المائلة "/" ) .

ومن مبدأ الملف نأتي إلى تعريف الأدلة حيث يعرف الدليل بأنه مجموعة من الملفات ذات العلاقة الواحدة ففي الأمثلة السابقة يمكن وضع دليل لجميع الملفات التاريخية ودليل ثان للرسائل ، وأخيرا دليل للبرامج. كما يمكن أن تتبع هذه الأدلة أدلة فرعية لها طبقا للتفرع الشجري.

وعادة يشار إلى الملف بالمسار الذي يتبعه إلى مكان تخزين الملف. وقد يحتوي المسار على اسم دليل وربما إلى دليل فرعي. فمثلا إذا كان لدينا مجموعة من البرامج مكتوبة في دليل اسمه **programs** ومن هذه

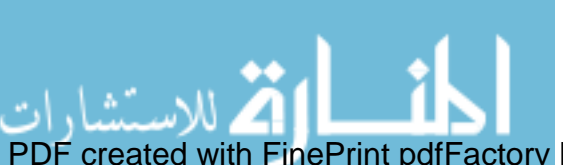

**program1.pas** البرنامج استدعاء وأردنا . **... program1.pas , program2.c , info.dat** البرامج فإن مساره يكون كالآتي:

#### **programs/program1.pas**

لاحظ أن الشرطة المائلة استخدمت هنا للفصل بين اسم الدليل واسم الملف ، وهذا ما دعانا إلى عدم استخدامها في تعريف اسم الملف أو الدليل. وكما أشرنا من قبل يمكن تكوين أدلة فرعية تحت الأدلة الأصلية . فمثلا ، الدليل **programs** قد يتبعه دليل فرعي خاص بالبيانات اسمه **data** وبه مجموعة من الملفات تحتوي على بيانات البرامج وليكن أحد هذه الملفات اسمه **data.courses** ومطلوب استدعاؤه. عند ذلك يكون المسار كالآتي :

## **programs/data/courses.dat**

ويلاحظ من المثال السابق أن المسار يحدد الدليل ثم الدليل الفرعي ثم اسم الملف طبقا للتفرع الشجري. ويمكن القول أن الدليل **programs** هو الأب للدليل الفرعي **data .**

**3 ـ 1 عرض قائمة الملفات بالأمر ls:** يستخدم الأمر **ls** لعرض قائمة بأسماء الملفات في الدليل الأصلي أو الفرعي مثال ذلك :

 $\text{linux110:} \rightarrow \text{ls}$ a.out\* dummy.txt homebanr.gif sample.txt wchat02.tar backg.gif file.pas index.html test.pas xxx dummy file.pas~ mbox test.pas~ حيث تظهر أسماء الملفات التي يحتوي عليها الدليل مرتبة حسب الحروف الأبجدية. وإذا أردت معلومات تفصيلية عن الملفات أضف لأمر العرض "1– " ليكون كالآتي :  $\lim_{x \to 1} 10 \Rightarrow$  **ls** -**l** total 167 -rwxr-xr-x 1 15s100 users 34095 Oct 8 01:18 a.out\* -rw-rw-r-- 1 15s100 users 31688 Oct 10 14:37 backg.gif -rw-r--r-- 1 15s100 users 0 Oct 8 00:50 dummy -rw-r--r-- 1 15s100 users 0 Oct 8 00:49 dummy.txt -rw-r--r-- 1 15s100 users 225 Oct 8 01:18 file.pas -rw-r--r-- 1 15s100 users 266 Oct 8 01:02 file.pas~ -rw-rw-r-- 1 15s100 users 10737 Oct 10 14:17 homebanr.gif -rw-rw-r-- 1 15s100 users 242 Sep 29 11:32 index.html -rw------- 1 15s100 users 652 Oct 14 01:31 mbox -rw-r--r-- 1 15s100 users 2 Oct 8 00:50 sample.txt -rw-r--r-- 1 15s100 users 280 Oct 4 00:08 test.pas  $-$ rw-r--r-- 1 15s100 users 278 Oct 4 00:06 test.pas -rw-rw-r-- 1 15s100 users 81920 Oct 10 14:03 wchat02.tar

-rw-r--r-- 1 15s100 users 75 Oct 8 01:02 xxx

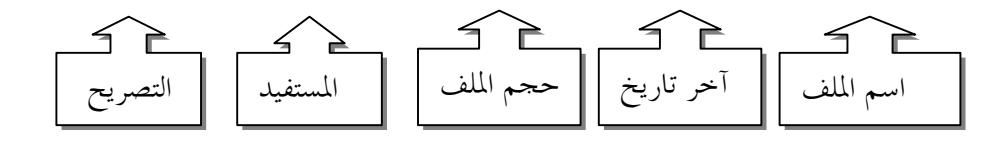

**3 ـ 2 عرض محتويات الملف cat :** يمكن استخدام الأمر **cat** لعرض محتويات الملف كما في المثال التالي : **cat sample.txt**

وبالإضافة إلى ذلك يمكن استخدام الأمر **cat** لإنشاء ملف جديد . فلنفترض مثلا أنك تريد إنشاء ملف جديد يحتوي على رسالة ترحيب ، أكتب الأمر **cat** متبوعا بالعلامة < ثم الاسم الذي تريده لهذا الملف كالآتي : **txt.hello > cat** حينئذ يسمح لك بالكتابة لسطور الملف وبعد الانتهاء اضغط **d+ctrl** ( وأنت في سطر خال وليس على آخر سطر كتبته ) لكي تعود إلى علامة البداية للنظام .

> linux120:~> **cat > hello.txt Hello World! How is everybody? [ctrl+d]**  $\lim_{x \to 20: \sim}$

> > لنرى الآن محتويات الملف الذي أنشأناه :

linux120:~> **cat hello.txt** Hello World! How is everybody?  $\lim_{x \to 20: \sim}$ 

إذا كانت محتويات الملف كثيرة وتملأ أكثر من شاشة فإن استدعاء الملف بالطريقة السابقة لن يسمح لنا

إلا بالشاشة الأخيرة من الملف. وإذا أردت مشاهدة محتويات الملف منذ البداية استخدم الأمر **more** مثل

# **more sample.txt**

فالأمر **more** يعرض أولا الشاشة الأولى من الملف ولا ينتقل إلى الشاشة الثانية مباشرة بل يجب الضغط على مسطرة المسافات **bar space** للانتقال للصفحة التالية . كما يمكنك العودة لصفحة سابقة خلال تصفحك للملف بالضغط على الحرف **b** أو تنهي عملية التصفح بالضغط على الحرف **q .** علاوة على ذلك أنه يمكنك إجراء طلب المساعدة وأنت مستخدما للأمر **more** وذلك بالضغط على الحرف **h** حيث يتم عرض جميع الأوامر المساعدة للأمر **more .**

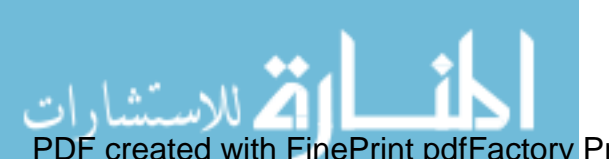

**3 – 3 العمل مع الملفات : أمر النسخ : cp** يمكن إجراء عملية نسخ ملف ما من الدليل تحت مسمى آخر في نفس الدليل كما في المثال التالي :

# **cp file1 file2**

حيث أن :

**cp** أمر النسخ **1file** اسم الملف المراد نسخه **2file** اسم الملف الجديد

**أمر الحذف : rm** 

يمكنك حذف الملفات التي لا تريد الاحتفاظ ا لإتاحة مساحة خالية أكبر في أقراص التخزين بالأمر **rm** كما في المثال التالي :

**rm file3**

حيث ينم حذف الملف المسمى **3file .**

**ملاحظة:** ربما يطلب منك تأكيد الحذف في بعض الأنظمة وذلك بظهور الرسالة التالية : Remove file  $3? (y/n)$ عندئذ أدخل الحرف **y** للتأكيد أو الحرف **n** لإلغاء الأمر

**تغيير اسم ملف بالأمر mv :** يمكنك تغيير اسم الملف وليكن 1file مثلا إلى الاسم 2file باستخدام الأمر **mv** كما يلي : **mv file1 file2**

**3 – 4 المساعدة عن طريق الخط المفتوح مع Linux**  من خلال الخط المفتوح للنظام يمكنك استدعاء دليل نظام التشغيل **Linux** عن طريق الأمر **man** وهي اختصار لكلمة manual - متبوعا بما هو مطلوب الاستعلام عنه . فمثلا للاستعلام عن طريقة تغيير كلمة السر **passwd** أكتب الأمر :

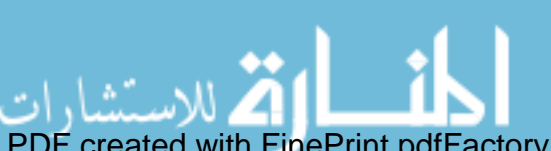

**man passwd** وفي بعض الأحيان قد لا تعرف بالضبط الاختصار للاسم المطلوب الاستعلام عنه . فمثلا إذا كنت تريد الاستعلام عن كلمة السر ولا تعرف إلا الاسم العلمي لها وهو **Word Pass** ، عندئذ أطلب قائمة بأسماء الأوامر المرادفة للكلمة المطلوبة كالآتي :

> **man -k pass word** عندئذ تظهر لك كلمة **passwd** حيث تستطيع أن تستعلم عنها بالأمر : **man passwd**

**تنبيه :** إذا لم تكن مكتفيا بما تقدمه أوامر المواجهة الخطية السابقة للاستعلام فإنك تستطيع استخدام المواجهة الراسمة عن طريق الاتصال بالشبكة المحلية : http://www.ccis.ksu.edu.sa/cgi-bin/man2html

# **3 – 5 العمل مع الأدلة :**

يقدم نظام **Linux** لكل مستخدم دليل أساسي خاص به يعرف باسم **Directory Home** . ويمكن للمستخدم للنظام أن يقوم بتخزين ملفاته وبرامجه في هذا الدليل . وللتنسيق ، يمكن إنشاء أدلة فرعية لتجميع الملفات ذات الطبيعة الواحدة. ويتمكن مستخدم النظام في التحكم في جميع الأدلة التي أنشأها تحت الدليل الأساسي .

ولعمل دليل جديد استخدم الأمر **mkdir** . فإذا أردت إنشاء دليل لتجميع ملفات مشاريعك أكتب الأمر التالي :

 **mkdir projects** ولمعرفة اسم الدليل الذي تعمل أكتب الأمر : **pwd** لاحظ أن الأمر **pwd** هو اختصار للعبارة **D**irectory **W**orking **P**rint أي اطبع محتويات الدليل الحالي. أي تظهر لك قائمة الملفات الموجودة في هذا الدليل فقط. ويمكنك الانتقال من دليل إلى آخر عن طري استخدام الأمر **cd** فلكي تنتقل إلى دليل

المشاريع **projects** أكتب أمام علامة البداية :

linux120:~> **cd projects**  $\text{linux120:}\sim\text{/projects>}$ 

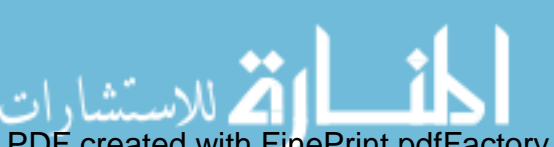

17

**ملاحظة :**

عند تغيير الدليل الحالي إلى دليل آخر فإن سطر البداية يتضمن اسم الدليل الجديد.

ويمكنك الانتقال مباشرة إلى الدليل الأساسي باستخدام الأمر **.. cd**

linux120:~/projects> **cd ..**  $\lim_{x \to 20: \sim}$ 

أما إذا أردت العودة للدليل السابق مباشرة استخدم الأمر **cd**

 linux120:somewhere> **cd**  $\lim_{x \to 20: \sim}$ 

**ملاحظة :** يمكنك العودة إلي الدليل الأساسي باستخدام الأمر **"~ cd "**حيث تشير العلامة "**"~ "** إلى العودة مباشرة إلى الدليل الأصلي

وكما هو الحال في التعامل مع الملفات يمكنك التعامل بنفس الأوامر مع الأدلة حيث يمكن استخدام الأوامر **rm ,mv, cp** للحذف والنقل والنسخ كما في المثال التالي : linux120:~> **mv myfile projects/myfile** linux120:~> **cp test.pas ../test2.pas** linux120:~> **rm projects/myfile**  $\lim_{x \to 20: \sim}$ يعبر السطر الأول في المثال السابق عن نقل الملف **myfile** من الدليل الحالي إلى دليل المشاريع **project<sup>s</sup>** تحت نفس الاسم **myfile** ، بينما يعبر السطر الثاني عن نسخ الملف **pas.test** من الدليل الأساسي وتخزين النسخة في نفس الدليل تحت مسمى **pas2.test** . وأخيرا فإن السطر الثالث يعني حذف الملف **myfile** من دليل المشاريع **project<sup>s</sup>** .

**3 – 6 استخدام "\*" ، "?"**

إذا كان لديك نحو 20 ملف أو أكثر في أحد الأدلة وتريد نسخهم جميعا في دليل آخر فإنه من الممل أن تقوم بنسخ كل ملف على حدة . لذلك توجد بعض التسهيلات التي تساعدك على

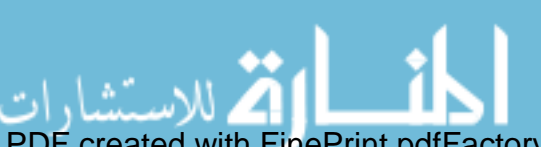

18

linux120:~> **mkdir tmp**  $\lim_{x \to 20: \sim}$  **cp** \* **tmp**  $\lim_{x \to \infty} 120$ : $\sim$ 

في السطر الأول يتم إنشاء دليل فرعي جديد اسمه **tmp** ، وفي السطر الثاني يتم نسخ جميع الملفات في الدليل الحالي إلي الدليل الجديد **tmp** ، حيث تعبر علامة النجمة عن جميع الملفات . وبالإضافة إلى تعبير علامة النجمة عن جميع الملفات ، فإنه يمكن استخدامها للتعبير عن مجموعة من الملفات مشتركة في عدد محدد من الحروف . مثال ذلك إذا كان لدينا مجموعة من الملفات هي :

**book1, book2, book\_idea, book-chapter1** وهذه الملفات موجودة في نفس الدليل مع ملفات أخري وأردنا نسخ هذه الملفات والتي تبدأ بالحروف  **book** من الدليل الأساسي إلى الدليل الفرعي **tmp** نكتب الأمر :

**cp book\* tmp** وتتشابه العلامة **"?"** في استخدامها مع علامة النجمة ، إلا أن الأخيرة تقبل أي رموز تأتي بعد الرموز المكتوبة بينما علامة الاستفهام **"?"** تفحص فقط رمز واحد . فإذا كتبنا مثلا الأمر :

**cp book? tmp**

فإن العلامة **"?"** تفحص رمز واحد بعد الرموز **book** وعلي ذلك تنسخ فقط الملفين **2book 1,book** وكما ذكرنا يمكن استخدام الأوامر cd ,rm ,mv مع كل من **"\*" ، "?"**

**3 – 7 حذف الدليل :**

لكي يتم حذف أي دليل فإنه يجب أن يكون خاليا من الملفات ( يجب الذهاب أولا إلى الدليل المطلوب حذف محتوياته وحذف جميع محتوياته حيث يستخدم الأمر **\* rm** لحذف جميع محتويات الدليل ثم العودة إلى الدليل الأساسي ) بعد ذلك يطلب حذف الدليل . فمثلا إذا كان اسم الدليل **tmp** أكتب الأمر :

#### **rmdir tmp**

**3 – 8 طباعة الملفات :**

يستخدم الأمر **lpr** لطباعة الملفات على الطابعة المحلية ( في المعمل ) فإذا أردت مثلا طباعة الملف **txt.program** أكتب الأمر :

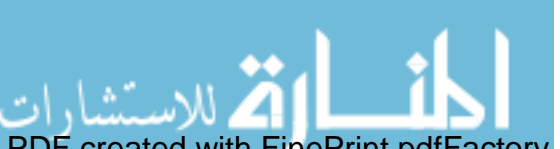

www.manaraa.com PDF created with FinePrint pdfFactory Pro trial version <http://www.fineprint.com>

19

## **lpr program.txt**

أما إذا أردت استخدام إحدى الطابعات المتصلة بالشبكة لطباعة الملف السابق أكتب الأمر : **lpr -P***printername* **program.txt** حيث نعني بكلمة *printername* اسم الطابعة المراد الطباعة عليها من خلال الشبكة. ولمعرفة أسماء الطابعات المتصلة معك من خلال الشبكة فإن ذلك يتم بسؤال أحد المسؤولين في مركز الحاسب الآلي . يمكنك الاستعلام عن الطباعة بعرض قائمة الانتظار لمعرفة دورك في الطباعة بكتابة الأمر :  **lpq** للطابعة المحلية أو  **<sup>P</sup>***printername* **–lpq** لطابعة الشبكة

**4** *–* **الاتصال بالآخرين :**

**4 – 1 استخدام البريد الآلي :(Mail-E (** يمكنك استخدام البريد الآلي للاتصال بالآخرين الذين يتعاملون مع الشبكة المحلية **LAN** الخاصة بالكلية حيث أن كل طالب في كلية علوم الحاسب له رقم حساب وبالتالي له عنوان بريدي يمكن استخدامه في إرسال الرسائل لزملائه أو أعضاء التدريس بالكلية . وعن طريق البريد الآلي يمكن للطالب أن يكتب الرسالة ويصف العنوان المرسل إليه ويتولى الحاسب إرسالها. ويحتفظ الحاسب بالرسالة إذا لم يكن المرسل إليه متواجدا وقت وصولها حيث يمكنه الاطلاع عليها فيما بعد. وإذا لك رقم حساب على الحاسب فإن عنوانك البريدي هو : loginname@linuxserver2.ccis.ksu.edu.sa حيث *loginname* تعبر عن رقم حسابك الذي تتعامل به مع الحاسب. فإذا كان رقم حسابك هو 101s16 فإن عنوانك البريدي يكون : 16s101@linuxserver2.ccis.ksu.edu.sa

ولكي تتمكن من إرسال واستقبال الرسائل البريدية فإن ذلك يكون من خلال استخدامك لأحد البرامج الخاصة بالبريد الآلي. وهناك العديد من البرامج المتاحة للاستخدام ، وسوف نناقش أهمها :

**1-1-4 استخدام برنامج 'Pine ':**

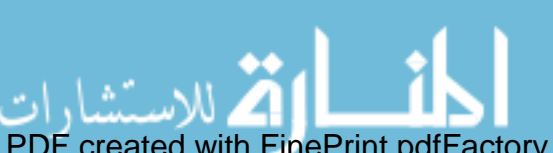

20

يعد برنامج **'Pine '**من البرامج الشائعة الاستخدام في الشبكات المحلية تحت أنظمة التشغيل **Linux/Unix** ، ويعزى شيوع هذا البرنامج لسهولة استخدامه.ولكي تقوم بتشغيل هذا البرنامج أكتب الأمر **pine**. فإذا كنت تستخدم هذا البرنامج لأول مرة فإنك تتلقى رسالة تسألك عما إذا كنت تريد المزيد من المعلومات حول هذا البرنامج. ويمكنك الإجابة بالنفي إذا لم تكن راغبا في المزيد من المعلومات. عندئذ تظهر لك قائمة عرض شبيهة بالقائمة التالية :

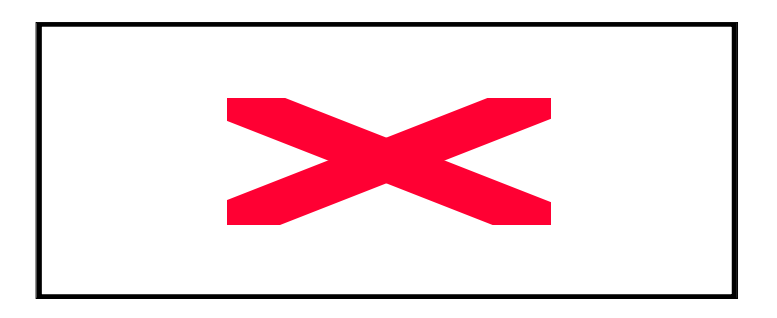

ولإرسال رسالة إلى زميل فإنك تحتاج فقط رقم حسابه ( بدون رقمه السري ) فإذا افترضنا أن رقم حساب زميلك هو **101s16** وتريد إرسال رسالة له فإن عليك أن تنتقل إلى **'Message Compose'** باستخدام الأسهم أو الضغط على الحرف **'C '**عندئذ تظهر لك صفحة بيانات الإرسال التي يجب تعبئة بياناقما كالآتي :

```
To: 16s101@linuxserver2.ccis.ksu.edu.sa
Attachment: prog1.pas 
Subject: just saying hello 
CC: 
Message Text: 
    Hello there...
```
وأمام كلمة **To** ادخل العنوان البريدي الخاص بالمرسل إليه مع استكمال العنوان لتحديد الخادم (الجهاز ) الذي يعمل عليه في بقية العنوان كما هو واضح بعد الرمز **"@"** . أما إذا كان يعمل على نفس الجهاز فلا داعي لبقية العنوان.

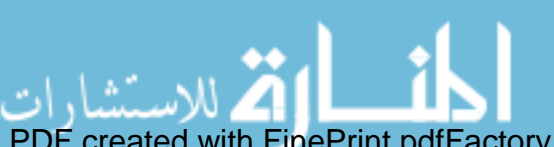

21

وأمام كلمة **'Attachment '**أكتب اسم الملف المرفق مع الرسالة ( إذا كنت تريد إرسال ملف ). أما كلمة **'Subject '**فيمكنك كتابة عنوان الرسالة في حدود سطر واحد. وإذا كنت تريد إرسال نسخ من هذه الرسالة إلى أشخاص آخرين فإن ذلك ممكن بكتابة عناوينهم البريدية أمام **'CC '**. وأخيرا يأتي دور الرسالة الذي يمكن كتابتها بعد السطر **'Text Message '**.

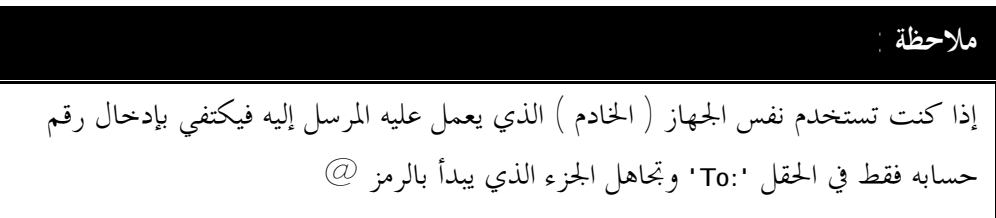

إذا كنت مستعدا لإرسال الرسالة اضغط على المفتاحين **X+CTRL** وأكد الإرسال باختيار **'Y'** أما إذا لم تكن راغبا في إرسالها اضغط **C+CTRL** لإلغائها ثم أكد الإلغاء باختيار **'N '**.

إذا أرسل إليك أحد الأشخاص رسالة فإنك تحصل على رسالة من النظام عند بدأ تشغيلك للنظام حيث تفيد الرسالة بأن لك بريد في الانتظار. إذا كنت ترغب في الاطلاع على بريدك أكتب الأمر **'mail '**ثم اختر **'Index Folder '**من القائمة فتظهر الرسائل حيث يمكن فتحها والاطلاع عليها.

كما يسمح لك نظام البريد **'Pine '**بتخزين عناوين زملائك في ملف خاص حيث يمكن استدعاء العنوان بمجرد كتابة اسم الزميل بدلا من كتابة العنوان بالكامل في كل مرة .

وللمزيد من المعلومات حول استخدامات نظام البريد **'Pine '**وخصائصه اضغط علامة الاستفهام **'?'** على أي من القوائم التي تريد المزيد من المعلومات عنها. وللعود إلى القائمة الأساسية اضغط الحرف **'M '**أو الحرف **'Q '**للخروج من البريد الآلي وأكد خروجك باختيار **'Y '**.

**2-1-4 استخدام برنامج 'mail ':**

يعتبر برنامج **'mail '**للبريد الآلي أنه أدم من برنامج **'Pine '**إلا أنه مازال متاحا للعمل في معظم أنظمة **'Unix '**. وبالطبع أنت تحتاج إلى رقم حساب المرسل إليه لتستكمل عنوانه البريدي. فإذا فرضنا أنك تريد إرسال رسالة إلى شخص ما رقم حسابه **101s16** اكتب الأمر التالي : linux110:~> mail [16s101@linuxserver2.ccis.ksu.edu.sa](mailto:16s101@linuxserver2.ccis.ksu.edu.sa)

22

**ملاحظة :**

إذا كنت تستخدم نفس الجهاز ( الخادم ) الذي يعمل عليه المرسل إليه فيكتفي بإدخال رقم حسابه فقط في الحقل **':To '**وتجاهل الجزء الذي يبدأ بالرمز @

linux110:~> mail 16s101 أو

عندئذ يطلب منك إدخال موضوع الرسالة **'subject '**ويتكون في العادة من جملة قصيرة مفيدة في سطر واحد أو أقل . ويلي هذا السطر نص الرسالة بالكامل . وبعد الانتهاء من كتابة الرسالة اذهب إلى سطر جديد واضغط على رمز النقطة "." حيث يعني هذا إرسال الرسالة والخروج من برنامج البريد كما في المثال التالي :

> linux110:~> **mail [16s101@linuxserver2.ccis.ksu.edu.sa](mailto:16s101@linuxserver2.ccis.ksu.edu.sa)** Subject: **Midterm I date. Hello Ahmad,**

 **Midterm I, will be held this upcoming Tuesday, at around 10 AM to 12 PM, room no. 13/B/3. Please, meet me in the college at around 9:30 AM.**

> **See you later, Mohammad**

> **.** EOT  $\lim_{x \to \infty} 110$ :~>

أما إذا غيرت رأيك وأردت الخروج بدون إرسال اضغط **<c CTRL <**مرتين لتأكيد الخروج بدون إرسال الرسالة كما في المثال التالي :

> linux110:~> **mail [16s101@linuxserver2.ccis.ksu.edu.sa](mailto:16s101@linuxserver2.ccis.ksu.edu.sa) Subject: Midterm I date. Hello Ahmad,**

> > **Ummm, er.. [ctrl+c]** (Interrupt -- one more to kill letter) **[ctrl+c]**

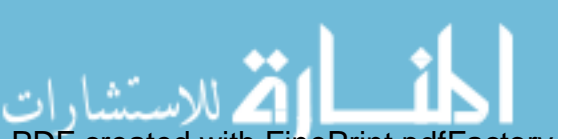

 $\lim_{10 \leq x \leq 1}$ 

وفي حالة تلقيك بريد آلي من الغير فإنك تتلقى رسالة عند بدء التشغيل تفيد أنه يوجد بريد في انتظارك . ولكي تتطلع على الرسائل البريدية أكتب الأمر **'mail 'كما في المثال التالي :**

linux120:~> **mail** Mail version 5.5 6/1/90. Type ? for help. "/var/spool/mail/16s101": 2 messages 2 new >N 1 [rc@linuxserver2.ccis](mailto:rc@linuxserver2.ccis) Fri Nov 1 10:51 20/565 "Seminar Announcement" N 2 jalal@linuxserver2.c Fri Nov 1 10:54 17/601 "about our Meeting tod" &  $_{-}$ 

في المثال السابق يشار إلى وجود رسالتين يبدأ كل سطر بالحرف 'N 'وهي اختصار لكلمة 'New وتعني "جديد" ، ويتبع هذا الحرف رقم الرسالة ثم عنوان المرسل وهو rc@linuxserver2.ccis وهو للرسالة الأولي بعدها يأتي اليوم والتاريخ والوقت الذي أرسلت فيه الرسالة. وفي لهاية المثال تجد العلامة & ومعها علامة البداية للإدخال ، فإذا وضعت رقم الرسالة فإلها تفتح لك وتستطيع قراءتما كما في المثال التالي :

> & **1** Message 1: From [rc@linuxserver2.ccis.ksu.edu.sa](mailto:rc@linuxserver2.ccis.ksu.edu.sa) Fri Nov 1 10:51:57 1996 Date: Fri, 1 Nov 1996 10:51:57 -0300 From: RC <[rc@linuxserver2.ccis.ksu.edu.sa](mailto:rc@linuxserver2.ccis.ksu.edu.sa)> To: [jalal@linuxserver2.ccis.ksu.edu.sa](mailto:jalal@linuxserver2.ccis.ksu.edu.sa) Subject: Seminar Announcement

> > Good Day,

 There will be a seminar about Internet Programming held on the 13th of November , 1998, from 1 PM to 3 PM...

Hope to see you there!

 best regards, RC

 $\&$ 

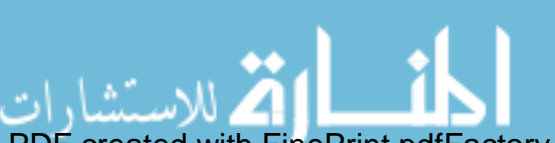

في المثال السابق تم عرض محتوى الرسالة الأولى ، فبعد قراءا قد تكون لك الرغبة في حذفها ، عندئذ أكتب الأمر **d** متبوعا برقم الرسالة المطلوب حذفها كما يلي : & d 1  $\mathbf{k}$   $\_$ 

أما إذا كنت تريد الاحتفاظ ها استخدم الأمر s لتخزينها في ملف حيث يتبع أمر التخزين اسم الملف المراد تخزينها فيه كما في المثال التالي : & s 1 seminar.txt

ولكي تجيب على الرسالة استخدم الأمر **r** كما يلي : & **r 1**

وللمزيد من المعلومات استخدم الأمر **?** أمام العلامة & . وأخيرا للخروج من البريد أدخل الأمر q كما يلي :

> & q linux120: ~> \_

3-1-4 **استخدام البريد الآلي عبر LAN** أو**PPP :**

يمكن إرسال واستقبال البريد الآلي عبر الشبكة المحلية **LAN** أو الاتصال الهاتفي **PPP** باستخدام برمجيات الشبكات الخاصة بالبريد الآلي مثل :

Netscape Mail, Netscape Messenger Mailbox, Microsoft Outlook, Eudora, etc. وتنصيب الإجراءات لهذه البرمجيات متشاة إلى حد ما ونشير هنا إلى تنصيبMail Netscape :

- بعد تشغيل Netscape اختر Options ثم Mail و Preferences News ثم Servers
	- في كلا الحقلين SMTP و 3POP ادخل العنوان التالي :

Linuxserver2.ccis.ksu.edu.sa

- في حقل اسم المستفيد 3POP ادخل رقم حسابك ID Linux ) يجب مراعاة الحروف الكبيرة والصغيرة في عملية الإدخال )
	- اكتب اسمك وعنوانك البريدي تحت فقرة التعرف عليك identity
		- اختر OK لغلق شاشة الاختيارات Options

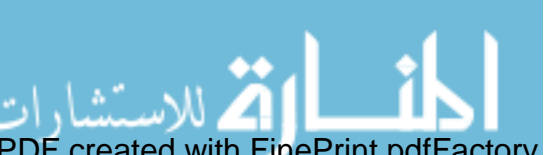

25

• اختر Mail أو اضغط مفتاح الفأرة الأيسر مرتين متتاليتين علي أيقونة البريد Mail ثم اطلب استدعاء البريد "Mail Get "عندئذ يسألك النظام عن كلمة السر لحسابك فأدخلها فتحصل على قائمة بالرسائل البريدية الخاصة بك. كما يمكنك إرسال البريد للآخرين باستخدام "Send Message' أو "Compose"

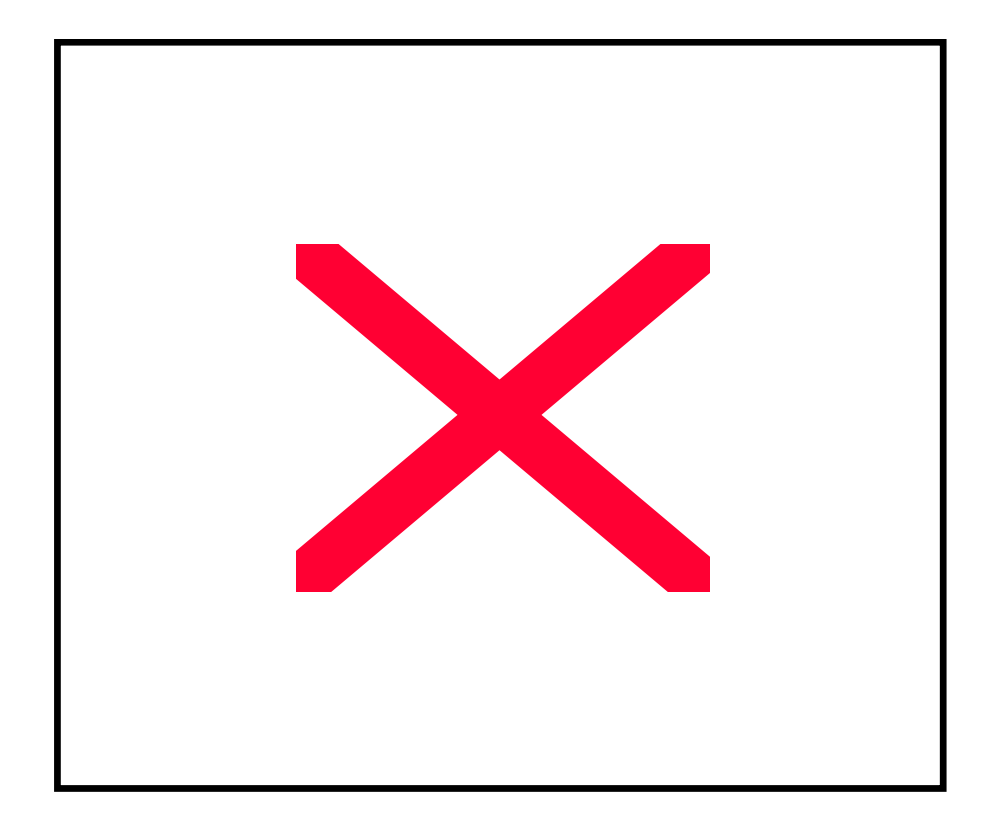

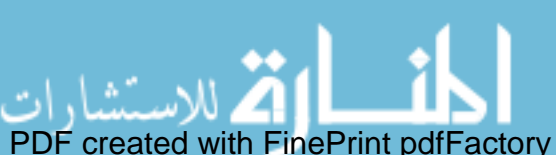

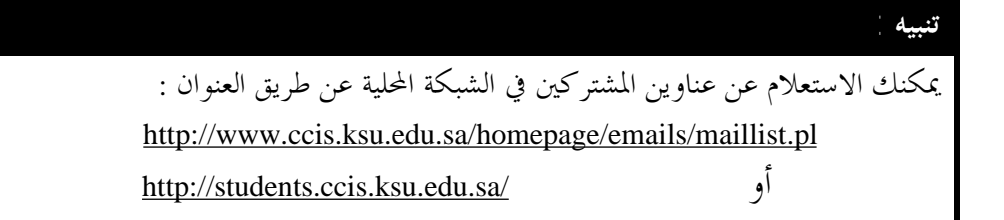

**2-4 استخدام الأمر 'finger 'للاتصال بالآخرين :** يمكن استخدام الأمر **'finger '**لمعرفة ما إذا كان شخص ما يعمل الآن من خلال نفس الجهاز . فعند كتابة هذا الأمر تظهر قائمة بجميع الحسابات التي تعمل أثناء عملك. كما يمكنك الاستعلام عن الأفراد الذين يعملون من خلال جهاز آخر بإضافة عنوان الجهاز إلى الأمر كما يلي : *machine* **@finger** .

فإذا أردت مثلا الاستعلام عن الذين يعملون من خلال الجهاز '110linux 'أكتب الأمر :

# **finger @linux110**

بالإضافة إلى ذلك يمكن تحديد اسم الشخص المطلوب الاستعلام عنه عما إذا كان يعمل الآن أم لا أكتب اسم الشخص بعد هذا الأمر كما يلي : **finger khaled**

وللمزيد من المعلومات حول الأمر **finger** فإنك تستطيع طلب المساعدة من الدليل كالآتي : **man finger**

**تنبيه :** يمكنك تجربة برنامج **finger** على الشبكة المحلية باستخدام : http://server690.ccis.ksu.edu.sa/cgi-bin/finger

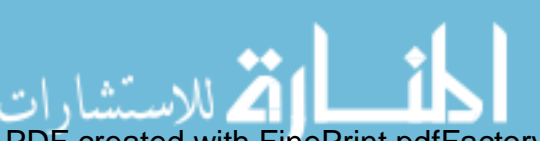

# **3-4 وسيلة الاتصال 'talk '**:

تستخدم هذه الوسيلة في إجراء محادثة كتابية مباشرة بين اثنين في نفس الوقت ( يفترض أن يكون كل منهما أمام جهازه ). فإذا أردت الاتصال بأحد الأشخاص وإجراء محادثة معه فعليك أولا معرفة ما إذا كان موجودا أم لا وذلك عن طريق الأمر **finger** ، بعد ذلك تبدأ عملية الاتصال **.** فإذا أردت مثلا الاتصال بالزميل **101s16** الذي يعمل على نفس الجهاز أكتب الأمر : **talk 16s101**

> أما إذا كان يعمل على جهاز مختلف مثل **110linux** أكتب الأمر  **talk 16s101@linux110**

> > انتظر قليلا للاتصال فتجد إجابة شبيهة بالآتي :

Message from Talk Daemon@ccis at 16:08 .... talk: connection requested by [rc@linux120.ccis.ksu.edu.sa](mailto:rc@linux120.ccis.ksu.edu.sa) rc<sup>@</sup>linux120. ccis. ksu. edu. satalk: respond with: talk

وفي الجانب الآخر عليه أن يجيبك على العنوان الموجود في السطر الأخير أعلاه. وفي حالة اتصاله تظهر رسالة تفيد تمام عملية الاتصال .

[Connection Established]

والآن أي شيء تكتبه أنت يظهر في النصف الأعلى لشاشتك ، في حين أن أي شيء يكتبه لك الطرف الآخر يظهر في النصف الأسفل لشاشتك . ويمكن لأحدكما إنماء المحادثة بالضغط على المفتاحين **c+ctrl** وفي هذه الحالة تظهر رسالة تفيد بإاء الاتصال كالآتي : [Connection closing.Exiting]

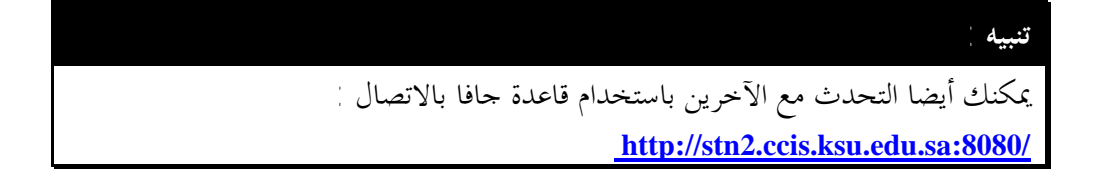

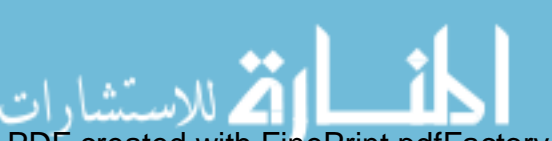

أنت تحتاج إلى برنامج منقح نصوص ( منسق كلمات ) جيد لكتابة البرامج والمستندات وغيرهما من الملفات ، وأحد هذه البرامج هو منقح النصوص **Emacs** .

**1-5 استخدام المنقح Emacs :**

لكي تفتح صفحة جديدة للكتابة باستخدام منقح النصوص **Emacs** اكتب الأمر : **emacs** *filename*

حيث تشير كلمة *filename* إلى اسم الملف المراد إنشاؤه . فإذا كان الملف قد سبق إنشاؤه فإنه يظهر بما سبق كتابته فيه وإلا ستظهر شاشة خالية. فمثلا لكتابة برنامج بلغة الباسكال واسمه **pas.myprog** أكتب الأمر :

#### **emacs myprog.pas**

ملاحظة تتكون ملفات البرامج من شقين تفصل بينهما نقطة، الشق الأول وهو اسم البرنامج ، والشق الثاني يعبر عن نوع المترجم الذي يستخدم لترجمة البرنامج. فمثلا في لغة الباسكال يكون الشق الثاني "pas "أو "p "وفي لغة C يكون "c"

# ويوضح الجدول التالي استخدامات أهم الأوامر للمنقح **Emacs :**

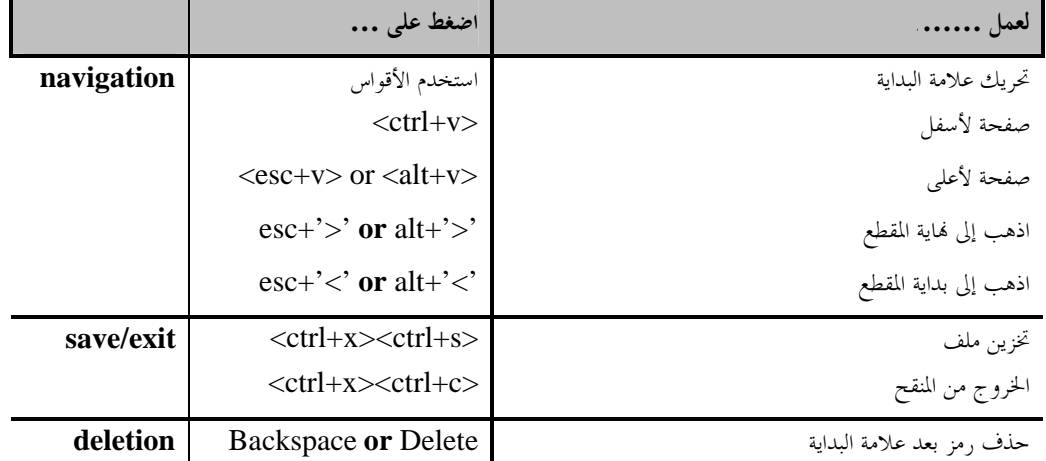

29

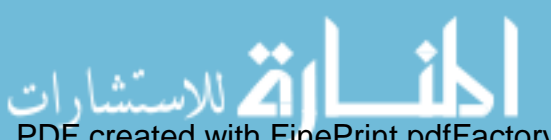

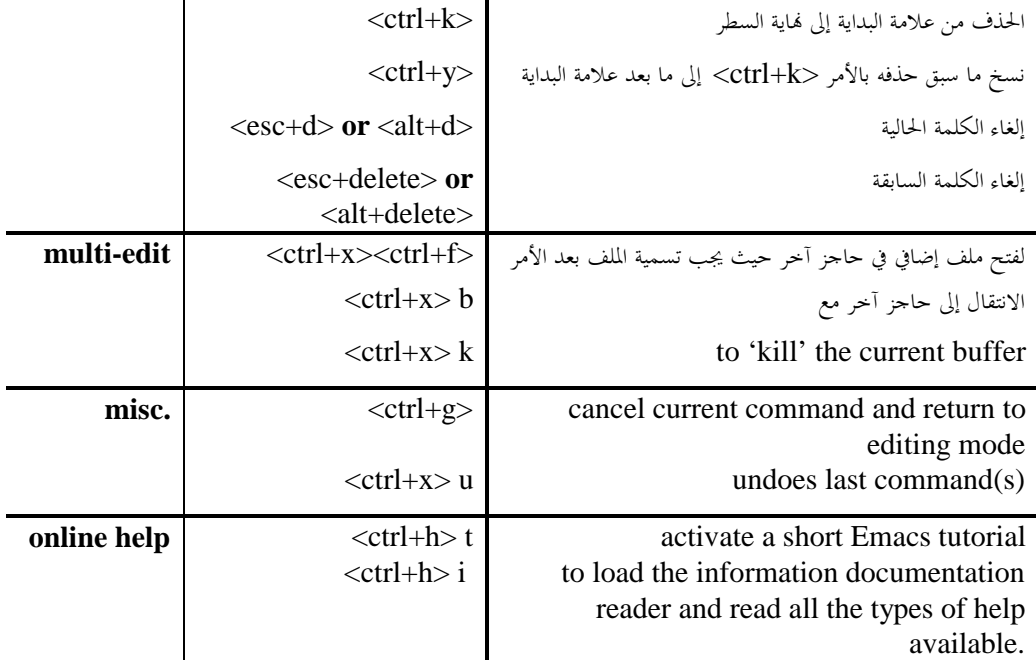

**2-5 ترجمة البرامج :**

بعد كتابة البرنامج بلغة C أو لغة الباسكال باستخدام المنقح Emacs ) راجع الملاحظة السابقة ) وتخزينه فإنك تكون بذلك مستعدا لترجمته .

**: ( The C Compiler ) <sup>C</sup> لغة مترجم : أولا**

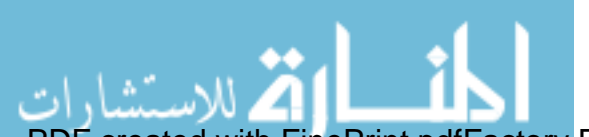

30

مترجم لغة C المتوفر مع معظم أنظمة Unix هو مترجم C GNU واختصار الأمر له هو "gcc" أو "cc"، وهو متوافق مع المترجم C ANSI . ولترجمة برنامج بلغة C أكتب الأمر يليه اسم البرنامج كما في المثال التالي :

### **gcc myprog.c**

# **cc myprog.c** أو

ونتيجة تنفيذ الأمر السابق هي أحد احتمالين : 1 – فشل الترجمة بالكامل نتيجة وجود أخطاء في قواعد البرمجة . وفي هذه الحالة يجب العودة إلى المنقح Emacs لتصحيح الأخطاء .مثال ذلك :

> Linux120:~> **gcc myprog.c** myprog.c:1: parse error before testing myprog.c:4: missing semi-column myprog.c:14: character constant too long Linux120: $\sim$  \_

لاحظ من المثال السابق وجود أرقام الأسطر التي ها أحطاء بين علامتي التنصيص "::"

-2 اكتمال ترجمة البرنامج بنجاح . وفي هذه الحالة فإن المترجم **gcc** ينشئ ملف قابل التنفيذ بعد توفر البيانات ، وهذا الملف يأخذ الاسم " **out.a "**حيث يمكن تنفيذه بكتابة الأمر : **out.a./** كما في المثال التالي :

> Linux120:~> **gcc myprog.c** Linux120:~> **./a.out**

… program execution …

إذا لم تكن راغبا في أن يكون اسم البرنامج التنفيذي " **out.a "**فإنه يمكنك إعطاء الاسم الذي ترغبه قبل إجراء عملية الترجمة كما في المثال التالي :

> Linux120:~> **gcc -o myprog myprog.c** Linux120:~> **./myprog**

… program execution …

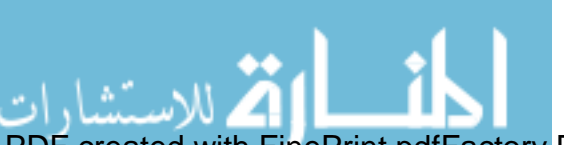

# **مترجم لغة الباسكالCompiler Pascal**

مترجم الباسكال المستخدم مع معظم أنظمة Unix هو "gpc ". ويتميز هذا المترجم بوظائف متعددة بجانب قدرته على التعامل مع المترجمات المتوافقة معه.

ولاستدعاء هذا المترجم يكتب الأمر "gpc "أو فقط (pc (للاختصار ، ويتبع هذا الأمر مباشرة اسم البرنامج المطلوب ترجمته والمكتوب بلغة وقواعد الباسكال. ويراعى أن يكون الشق الثاني من الاسم وهو نوع الملف يعبر عن لغة الباسكال بالاختصار "pas "أو "p". فإذا كان اسم البرنامج المطلوب ترجمته **pas.myprog** فأمر الترجمة يكتب كالآتي :

# **gpc myprog.pas** pc myprog.pas أو

ويعود تنفيذ هذا الأمر بأحد احتمالين : .1 فشل الترجمة نتيجة وجود أخطاء في كتابة البرنامج . وفي هذه الحالة يجب الرجوع إلى المنقح Emacs لتصحيحها بناء على تعليمات الترجمة التي توضح رقم السطر الذي به الخطأ واحتمال الخطأ كما في المثال التالي :

> Linux120:~> **pc myprog.pas** myprog.pas:1: parse error before testing myprog.pas:4: missing semi-column myprog.pas:14: character constant too long Linux120: $\sim$

لاحظ وجود رقم السطر الذي به الخطأ والرسالة التي تدل على احتمال الخطأ.

.2 نجاح الترجمة ، وفي هذه الحالة يقوم المترجم بإنشاء ملف تنفيذي يسمى "a.out" حيث يمكن تنفيذه مباشرة بكتابة الأمر "a.out/" كما في المثال التالي :

> Linux120:~> **pc myprog.pas** Linux120:~> **./a.out**

… program execution …

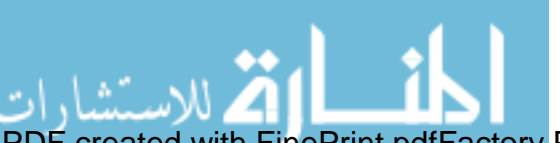

32

وإذا لم تكن راغبا في أن يكون اسم البرنامج التنفيذي " **out.a "**فإنه يمكنك إعطاء الاسم الذي ترغبه قبل إجراء عملية الترجمة كما في المثال التالي :

> Linux120:~> **pc -o myprog myprog.pas** Linux120:~> **./myprog**

… program execution …

**طباعة البرامج :**

لطباعة البرنامج يمكنك استخدام أمر الطباعة **lpr** كما سبق أن أشرنا في الفقرة 8-3 . مثال ذلك أكتب الأمر :

### **lpr myprog.pas**

عندئذ يتم طبع البرنامج على الطابعة التي تم توصيف النظام عليها ، وهي الطابعة الموجودة في مركز الحاسب الآلي بالكلية، وعليك الذهاب إلى مركز الحاسب لاستلام طباعتك. وقد تريد في بعض الأحيان طباعة البرنامج مع النتائج ، فبفرض أن اسم البرنامج هو **myprog** : • أكتب أمر ترجمة البرنامج كالآتي :

#### **pc myprog.pas**

• اختر اسم ملف للتخزين المؤقت لجميع ما تريد طباعته لاحقا ، وليكن اسمه 'txt.print ':

# **script print.txt**

وهذا يعني أن كل ما تكتبه لاحقا لهذا الأمر يتم تخزينه في الملف **txt.print** . والآن قم بتشغيل برنامج المخرجات كالآتي :

**./a.out**

عندئذ يتم تنفيذ البرنامج ويرحل البرنامج الأصلي والمخرجات إلي ملف **txt.print** وبعد الانتهاء من الطباعة يجب الخروج من الأمر **script** بكتابة أمر الخروج **exit**

والآن ، يمكنك طباعة البرنامج والمخرجات بالأمر :

#### **lpr myprog.pas print.txt**

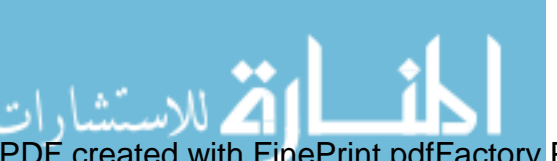

33

# ملاحظة

لكي تتجنب الرموز الشاذة في عملية الطباعة يجب ألا تستخدم "الأسهم أو مفاتيح الحذف" بعد تنفيذك للأمر **script**

# *6.Using X-Window*

The X-Window system is intended to provide a graphical user interface for the UNIX operating system, it features a user friendly windowing system with icons, menus, and mouse support, all to make life easier for you!

X-Window system is available when using a Linux machine directly, i.e. using one of the Linux machines in the Linux lab.

# ¤ **Note:**

Remote users who are connected through LAN or PPP could run X-applications by installing an X-Server software like PC-Xware™ for Windows™. For the latter case, please contact the lab administrator for more information.

# **6.1 Starting X-Window**

After you login into a Linux machine, you may start X-Window by typing:

## **startx**

# ¤ **Note:**

It is also possible to use X-Window on Sun Workstations, type: '**openwin**' to start the X-Window system.

After running X-Window, a button-bar will appear somewhere in the lower section of the screen. The buttons represent X-Window applications. One useful application is the **xterm**  application that you may activate by clicking on the **xterm** button, by using the **'Start'** menu located on the left-bottom corner and choosing '**new shell**' (if available), or by clicking the right mouse-button any place on the desktop to bring up the program menu.

Once xterm is activated you may enter Linux commands as usual, you may also compile your programs by using **gcc** and **gpc** (see above). Emacs, if activated, will appear on a window by itself. Further, you no longer need to use encrypted commands in Emacs, instead, you may select your commands from the menus. Additionally, you can run more than one instance of Emacs at the same time. There are a large number of applications installed for X-Window. You'll find those applications either under Start/Applications menu or by clicking with right mouse-button on the desktop.

*7.Reading, Writing, and Manipulating DOS files under Linux*

# **7.1 Introducing the 'mtools'**

mtools is a set of programs that allow Linux systems to read, write, and manipulate files on an MS-DOS file system (usually a diskette). Some of the available tools include:

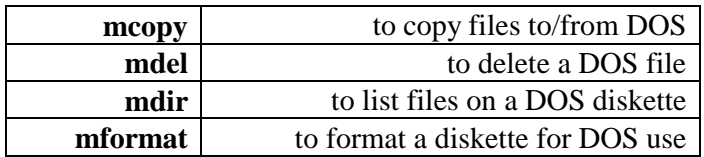

for example, to list all files on a DOS diskette in drive A:

## **mdir a:**

# ¤ **Notes:**

\* '**a:**' represents the floppy drive on the Linux systems in the Linux lab. \* if the above command displays an error message complaining about a bad FAT, then you may need to issue an **mformat** before using the diskette. **Warning:** this will format the disk, deleting any currently stored files.

To copy the file 'myprog.pas' from a DOS diskette to your Linux account:

#### **mcopy a:myprog.pas**

Wildcards are also allowed. To copy all your C files from a DOS diskette to your account:

## **mcopy a:\\*.c**

# ¤ **Notes:**

If one of the files on the diskette already exists on your account, then you'll be warned about this, and prompted for an action which may be one of the following:

35

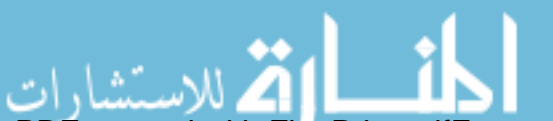

'o' à to overwrite the old file with the new one, 'r' à to rename the new file, you'll be asked for the new name, 's' à 'skip' this particular file (don't copy it).

You can also copy any file from your account to the DOS diskette:

### **mcopy myfile.doc a:**

If the DOS diskette has problems in its 'FAT' table, you may need to format it before use, however, please beware that formatting will erase all files on the diskette:

#### **mformat a:**

That's not all what 'mtools' has to offer, for additional information about the rest of the 'mtools' programs and their available options, summon the on-line help: **man mtools**.

#### " **URL:**

Also you can get on-line help on mtools by checking the following site: <http://www.ccis.ksu.edu.sa/cgi-bin/man2html>

8. Surfing the CCIS Net Web Sites

The "World Wide Web", "WWW" or "Web" for short, is the fastest growing communication medium in history. The web is a network of servers that contains hypertext documents. Web 'pages' can contain information in the form of text, graphics, images, animation, sound, video, and even interactive light-weight applications (or applets). Portions of the text or pictures may contain "links" that will allow you, once clicked by mouse, to move or "surf" to another document or 'page'. Every web page has an address, so that you can easily locate it at a later time. This address is called a "URL".

To access the web and "surf" you need to run a "Web Browser" program like Netscape Navigator, Internet Explorer, etc.

¤ **Note:**  Previous sections contained URL addresses that you can visit by using the Web.

To cope with the emerging Intranet and information sharing technologies, CCIS net has been providing Web pages and services for Students, faculty members, and even guests from the outside world.

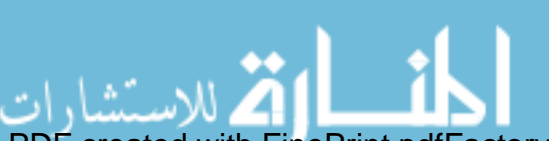

PDF created with FinePrint pdfFactory Pro trial version <http://www.fineprint.com>

36

In this section, we will show you how to utilize such service.

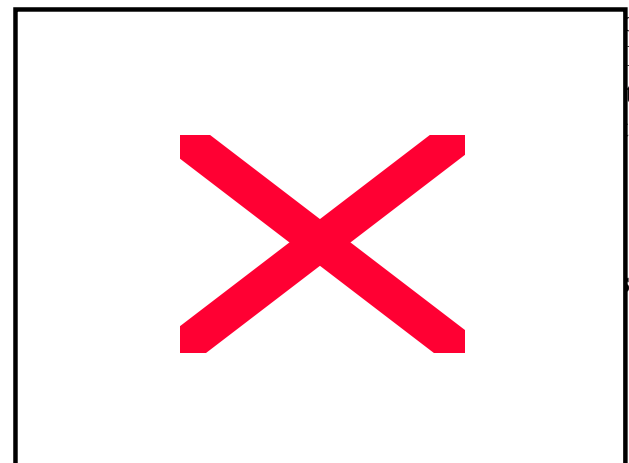

# **8.1 Accessing the Web from NT™ and Macintosh™ Labs**

bse labs, you'll find icons for Internet Explorer 3.0+ or Netscape tor  $3.0+$ , which you can run. Once 's running you have to type a URL address at the top of the window.

# **8.2 Accessing the Web from the Linux lab**

log into your Linux account,

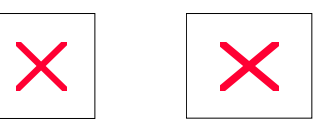

run X-Window: **startx** (if not already in X-Window) at the "xterm" window type:

## **netscape www**

this will activate Netscape™ Navigator™ and will immediately load and display the Linux lab homepage **<http://www.ccis.ksu.edu.sa/>**

## ¤ **Note:**

You can also run Netscape™ Navigator™ from Start/Applications/Netscape.

# **8.3 Accessing the Web from Home over PPP using Modem**

You can surf the Web from home too:

You have to first get a Web Browser program, like Internet Explorer 3.0+ or Netscape Navigator 3.0+ and install it in your system.

#### " **URL:**

You can download the latest Web Browsers at this place: <ftp://netgroup.ccis.ksu.edu.sa/>

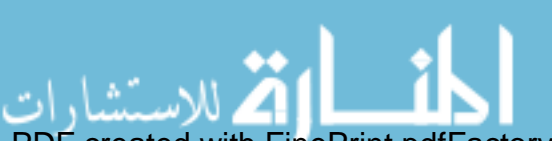

) $8$ Connect to CCIS net through PPP (see page)

Run the Web Browser on your machine and type in the URL address for the web site you want to access in the text-box at the top.

#### " **URLs:**

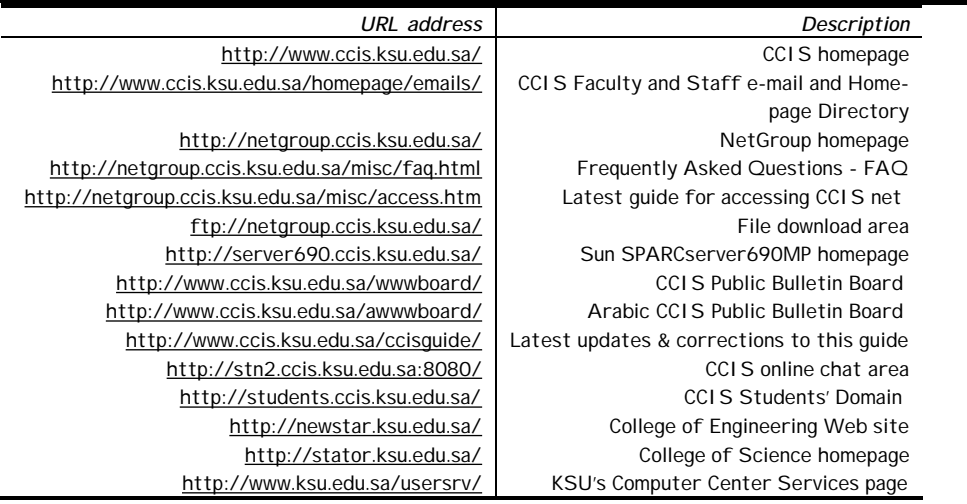

The sites above also contain links to other sites as well. Happy surfing!

8.4 Creating Your own Personal "homepage"

A "personal homepage" is a web page in which you post some information about yourself, your interests and hobbies, as well as other information that you'd like to share with others. If you are a CCIS student, you can use your Linux account to post a personal homepage.

To create your personal homepage you must:

\* Read, understand and accept the "Terms of Use",

### ž **Terms of Use:**

The purpose of the Personal Home Page is to give students the ability to create a home page on CCIS net that reflects their interests, hobbies and background. When creating a homepage you are expected to use suitable language for a general audience. You should adhere to proper behavior, and good etiquette as determined by "Commonsense". You may NOT post information that violates what is considered acceptable by "commonsense", you are NOT allowed to offend, insult, or flame other individuals, organizations, agencies, and

3rd parties, or spread misleading information, rumors, etc. or post copyrighted material without permission.

- Each user is responsible for what he posts under his account. Violating the terms of use  $\sqrt{2}$ could cause the termination of his account as well as possible suspension.
- The system administrators reserve the right to remove pages that violates the terms of  $\sqrt{3}$ use, or contain inappropriate material.

#### " **URL:**

The latest version of the "Terms of Use" is available at: <http://students.ccis.ksu.edu.sa/terms.html>

After that follow these simple steps:

First time setup only: this step should only be done once. You have to log into your Linux .1 ), and type the following **case-**8account at the lab or using Telnet/WebTerm (see page **sensitive** commands to create a directory called "public\_html" and set it up properly:

> **mkdir public\_html chmod o+rx public\_html chmod o+x .**

- Create your homepage using any Homepage design/editor program like: MS Frontpage,  $\sqrt{2}$ Netscape Composer, Notepad, etc. You can have any number of files, but remember to name your **main** file as index.html
- Now upload all the files to your Linux accout under the public\_html directory by using 3 ). (Remember: all your HTML must be  $35$ ) or by diskette (see page  $8$ FTP (see page under 'public\_html' directory!)
	- Done! You can now see your homepage by using the URL: 4 <http://students.ccis.ksu.edu.sa/~1#s###/> (Where  $1\#s\# \#$  represents your Linux login)

## " **URL:**

HTML (Hyper Text Markup Language) is the Language in which all web pages are written in, if you like more information about HTML check:

39

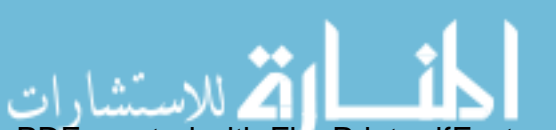

<http://netgroup.ccis.ksu.edu.sa/misc/HTMLPrimer.html>

#### " **URL:**

To see other students' personal homepages check this site: <http://students.ccis.ksu.edu.sa/> To let others know about your homepage, register it by filling the form at: <http://students.ccis.ksu.edu.sa/hpreg/>

#### *Index*

#### **C**

C Compiler, 28 CCIS, 1, 4, 5, 6, 20, 34, 35, 36

#### **D**

Dialup, 5 Directories, 13, 16 DNS, 5, 6 domain, 5 DOS, 4, 32, 33

## **E**

Emacs, 27, 28, 29, 31 e-mail, 13, 20, 21, 22, 23, 24, 25, 35 E-Mail, 20, 23

## **F**

finger, 25 FTP, 5, 7, 8, 37

#### **H**

homepage, 25, 35, 36, 37

## **I**

Internet Explorer, 34, 35 IP, 5, 6

# **L**

Linux, 4, 5, 6, 7, 8, 9, 10, 12, 14, 16, 17, 18, 20, 21, 22, 24, 27, 28, 31, 32, 35, 36, 37 login, 4, 7, 8, 9, 10, 20, 22, 25, 31, 37

#### **M**

Macintosh, 4, 8, 34 **man**, 16, 25, 33 mtools, 32, 33

#### **N**

Netscape, 24, 34, 35, 37

#### **P**

Pascal, 27, 28, 29 **pathname**, 13 PPP, 5, 6, 7, 24, 31, 35 Processes, 10

# **T**

talk, 25, 26 TELNET, 5, 6

**U**

UNIX, 4, 9, 10, 12, 13, 31 **URL**, 7, 8, 12, 16, 25, 26, 33, 34, 35, 36, 37

### **V**

Virtual Consoles, 10

### **W**

Web, 5, 7, 16, 25, 34, 35, 36 Wildcards, 18, 32 Windows, 4, 5, 6, 7, 8, 31

#### **X**

xterm, 31, 35 X-Window, 31, 35

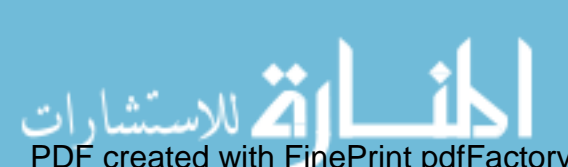

40

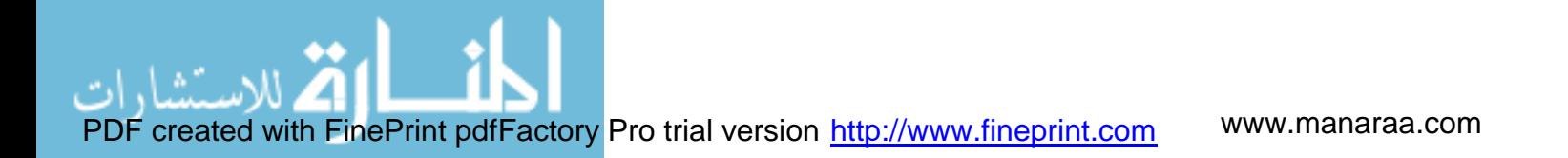